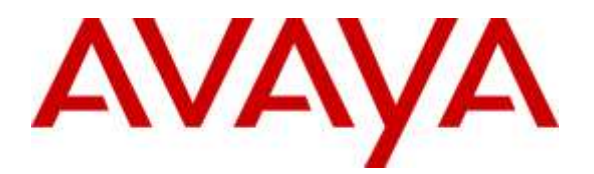

**Avaya Solution & Interoperability Test Lab**

# **Application Notes for CT Suite Desktop POM Agent with Avaya Proactive Outreach Manager – Issue 1.0**

## **Abstract**

These Application Notes describe the configuration steps required to integrate the CTIntegrations CT Suite Desktop POM agent with Avaya Proactive Outreach Manager. The CT Suite application is a CTI based contact center solution providing third party call control and multimedia channels.

Readers should pay attention to Section 2, in particular the scope of testing as outlined in Section 2.1 as well as any observations noted in Section 2.2, to ensure that their own use cases are adequately covered by this scope and results.

Information in these Application Notes has been obtained through DevConnect compliance testing and additional technical discussions. Testing was conducted via the DevConnect Program at the Avaya Solution and Interoperability Test Lab.

# **1. Introduction**

These Application Notes describe the configuration steps required to integrate the CTIntegrations developed CT Suite Desktop POM agent with Avaya Proactive Outreach Manager. The CT Desktop agent uses the Agent Desktop APIs of Proactive Outreach Manager (POM) to integrate agent functionality and manage agents using an Agent Desktop. Agents log on to Avaya POM via the CT Desktop application using the POM Agent Plugin. All CT Suite user configurations including POM server configurations are stored in the CT Admin (Web based administration interface). CT Desktop with POM agent is a thick client application that is installed on a Windows based Agent Desktop.

During the compliance testing, Avaya POM was configured as CCElite to allow communications with Avaya Aura® Communication Manager and Avaya Aura® Application Enablement Service. Avaya POM was installed on Avaya Aura® Experience Portal. Call to and from Experience Portal were routed via a SIP trunk to Avaya Aura® Session Manager.

# **2. General Test Approach and Test Results**

The feature tests were performed manually. General test approach was to ensure that the features provided by POM Agent Desktop API were implemented on CT Suite Desktop POM agent.

DevConnect Compliance Testing is conducted jointly by Avaya and DevConnect members. The jointly-defined test plan focuses on exercising APIs and/or standards-based interfaces pertinent to the interoperability of the tested products and their functionalities. DevConnect Compliance Testing is not intended to substitute full product performance or feature testing performed by DevConnect members, nor is it to be construed as an endorsement by Avaya of the suitability or completeness of a DevConnect member's solution.

### **2.1. Interoperability Compliance Testing**

Interoperability compliance testing included feature and serviceability testing. The feature testing focused on the following functionality:

- Agent Login and Logout.
- Agent state: Ready, Not Ready and changing Aux Reason code.
- Nailing the agent and new call notifications.
- Updating contact details.
- Callbacks.
- Adding contacts to Do Not Call (DNC) lists.
- Call features such as: hold/unhold, Consult, Transfer and Conference.

The serviceability testing focused on verifying the ability of the CT Suite server and Avaya POM server to recover from adverse conditions, such as power failures and network disconnects.

### **2.2. Test Results**

All test cases were executed and verified.

### **2.3. Support**

For technical support on the CTIntegrations CT Desktop POM Agent, contact CTIntegrations via phone, email, or internet.

- **Phone:**  $+18774496775$
- **Email:** [info@ctintegrations.com](mailto:info@ctintegrations.com)
- **Web:** [http://www.ctintegrations.com](http://www.ctintegrations.com/)

# **3. Reference Configuration**

**[Figure](#page-3-0) 1** illustrates the configuration used for testing. In this configuration, Avaya Aura® Experience Portal interfaces with Avaya Aura® Session Manager via SIP. The CT Suite server hosted the CT Suite configurations for agents and servers. The CT Desktop was used as the POM agent desktop.

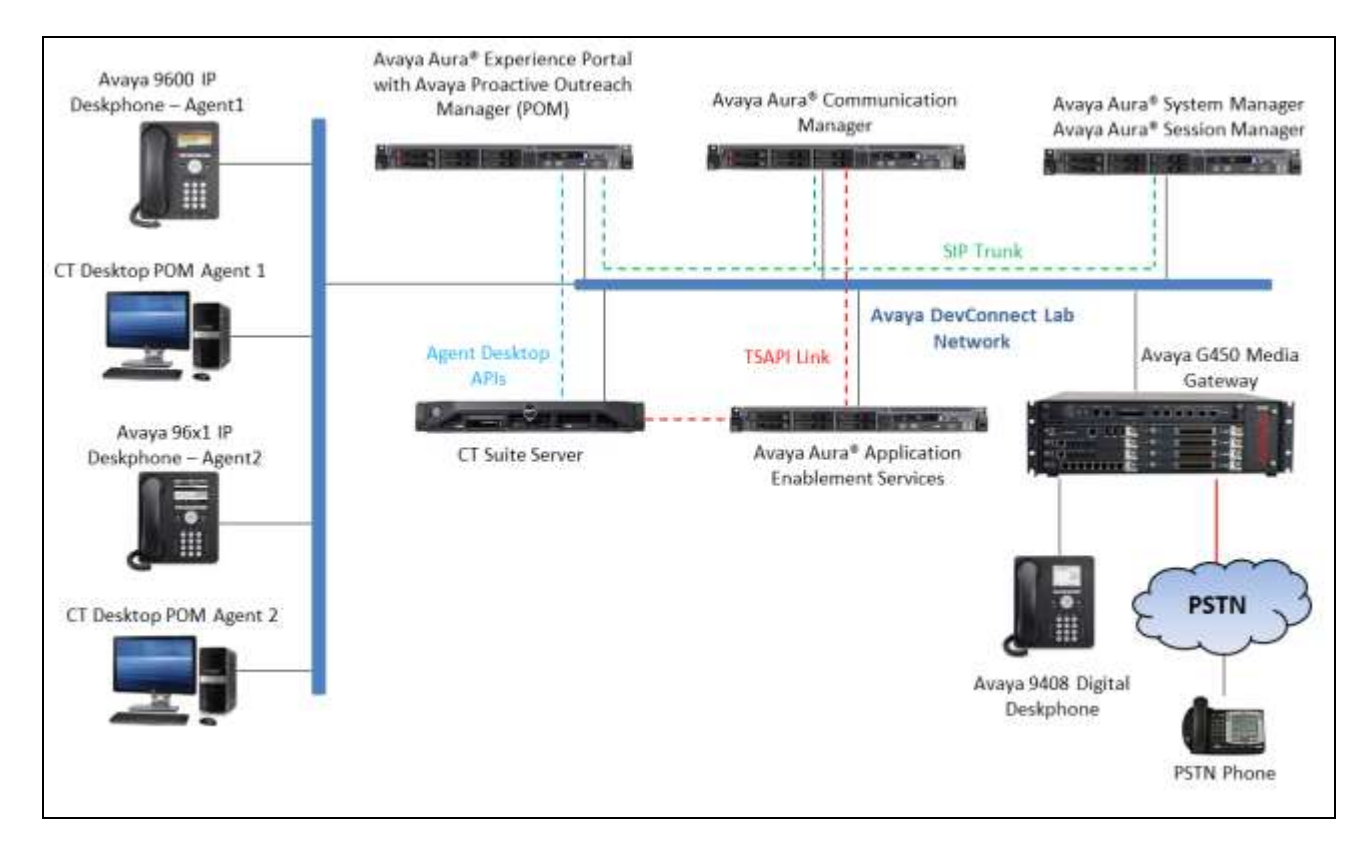

<span id="page-3-0"></span>**Figure 1:** Configuration with Avaya Proactive Outreach Manager with CTIntegrations

## **3.1. Equipment and Software Validated**

The following equipment and software were used for the sample configuration:

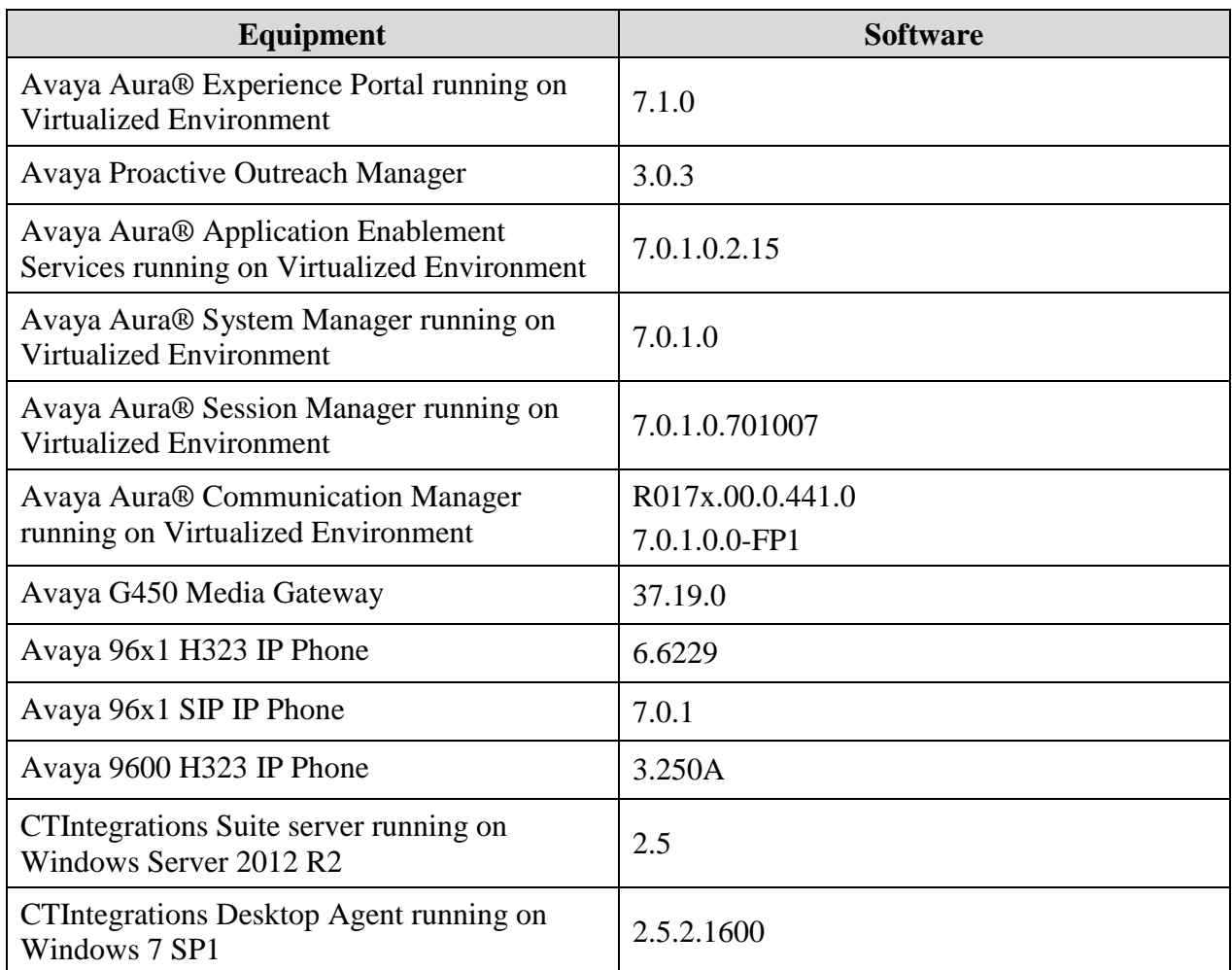

# **4. Configure Avaya Aura® Communication Manager**

This section provides the procedures for configuring Communication Manager via the System Access Terminal (SAT).

### **4.1. Administer Hunt Groups**

This section provides the Hunt Group configuration for the call center agents. This hunt group will later be configured in Avaya POM.

Agents will log into Hunt Group 1 configured below. Provide a descriptive name and set the **Group Extension** field to a valid extension. Enable the **ACD**, **Queue**, and **Vector** options. This hunt group will be specified in the **Agent LoginIDs** configured in **Section 2.2**.

```
add hunt-group 1 Page 1 of 4
                       HUNT GROUP
       Group Number: 1 ACD? y
        Group Name: Skill-1 Queue? y
     Group Extension: 3320 Vector? y
         Group Type: ucd-mia
               TN: 1
             COR: 1 MM Early Answer? n
      Security Code: Local Agent Preference? n
ISDN/SIP Caller Display:
         Queue Limit: unlimited
Calls Warning Threshold: Port:
 Time Warning Threshold: Port:
```
On Page 2 of the Hunt Group form, enable the **Skill** option.

add hunt-group 1 and hundred 2 of 4 HUNT GROUP Skill? y Expected Call Handling Time (sec): 180 AAS? n Measured: none Supervisor Extension: Controlling Adjunct: none Multiple Call Handling: none Timed ACW Interval (sec): After Xfer or Held Call Drops? n

Solution & Interoperability Test Lab Application Notes ©2016 Avaya Inc. All Rights Reserved.

#### **4.2. Administer Agent IDs**

This section provides the Agent Login IDs for the agents.

Add an **Agent LoginID** for each agent in the call center as shown below. In this configuration, agent login IDs 1000, 1001, and 1002 were created for three agents.

```
add agent-loginID 1000 Page 1 of 2
                           AGENT LOGINID
              Login ID: 1000 AAS? n
                Name: Agent 1000 au au District AUDIX? n
                  TN: 1
                 COR: 1
        Coverage Path: LWC Reception: spe
        Security Code: 1234 LWC Log External Calls? n
        Attribute: AUDIX Name for Messaging:
                                 LoginID for ISDN/SIP Display? n
                                                 Password:
                                      Password (enter again):
                                               Auto Answer: station
                                          MIA Across Skills: system
AUX Agent Considered Idle (MIA)? system ACW Agent Considered Idle: system
                                    Aux Work Reason Code Type: system
                                     Logout Reason Code Type: system
                   Maximum time agent in ACW before logout (sec): system
                                    Forced Agent Logout Time: :
    WARNING: Agent must log in again before changes take effect
```
On Page 2 of the **Agent LoginID** form, set the skill number (**SN**) to hunt group 1, which is the hunt group (skill) that the agents will log into.

```
add agent-loginID 1000 Page 2 of 2
                     AGENT LOGINID
   Direct Agent Skill: Service Objective? n
Call Handling Preference: skill-level Local Call Preference? n
   SN RL SL SN RL SL
1: 1 \t 1 \t 16:2: 17:
3: 18:
4: 19:
5: 20:
6:
7:
8:
9:
10:
11:
12:
13:
14:
15:
```
### **4.3. Administer Stations**

This section provides the extension that agents will log on.

Add a **station** for each extension in the call center as shown below. In this configuration, station 3301 and station 3402 were created.

```
add station 3301 Page 1 of 6
                        STATION
Extension: 3301 Lock Messages? n BCC: 0
Type: 9641 Security Code: * TN: 1
Port: S00011 Coverage Path 1: COR: 1
Name: H323 3301 Coverage Path 2: COS: 1
 Hunt-to Station: Tests? y
STATION OPTIONS
                            Time of Day Lock Table:
        Loss Group: 19 Personalized Ringing Pattern: 1
                               Message Lamp Ext: 3301
 Speakerphone: 2-way Mute Button Enabled? y
Display Language: english Button Modules: 1
Survivable GK Node Name:
  Survivable COR: internal Media Complex Ext:
 Survivable Trunk Dest? y IP SoftPhone? y
                              IP Video Softphone? n
                    Short/Prefixed Registration Allowed: default
                              Customizable Labels? y
```
**Note**: Please note that the configuration of SIP trunk and routing between Communication Manager and Session Manager was preconfigured and is not shown in this document.

## **5. Configure Avaya Aura® Experience Portal and Proactive Outreach Manager**

This section covers the administration of Experience Portal. Configuration for Avaya POM is also covered in the section as Avaya POM was co resident on Experience Portal

Experience Portal is configured via the Experience Portal Manager (EPM) web interface. To access the web interface, enter http://[IP-Address]/ as the URL in an internet browser, where IP-Address is the IP address of the EPM. Log in using the Administrator user role. The screen shown below is displayed.

**Note:** Some of the screens in this section are shown after the Experience Portal had been configured. Don't forget to save the screen parameters as you configure Avaya Aura® Experience Portal.

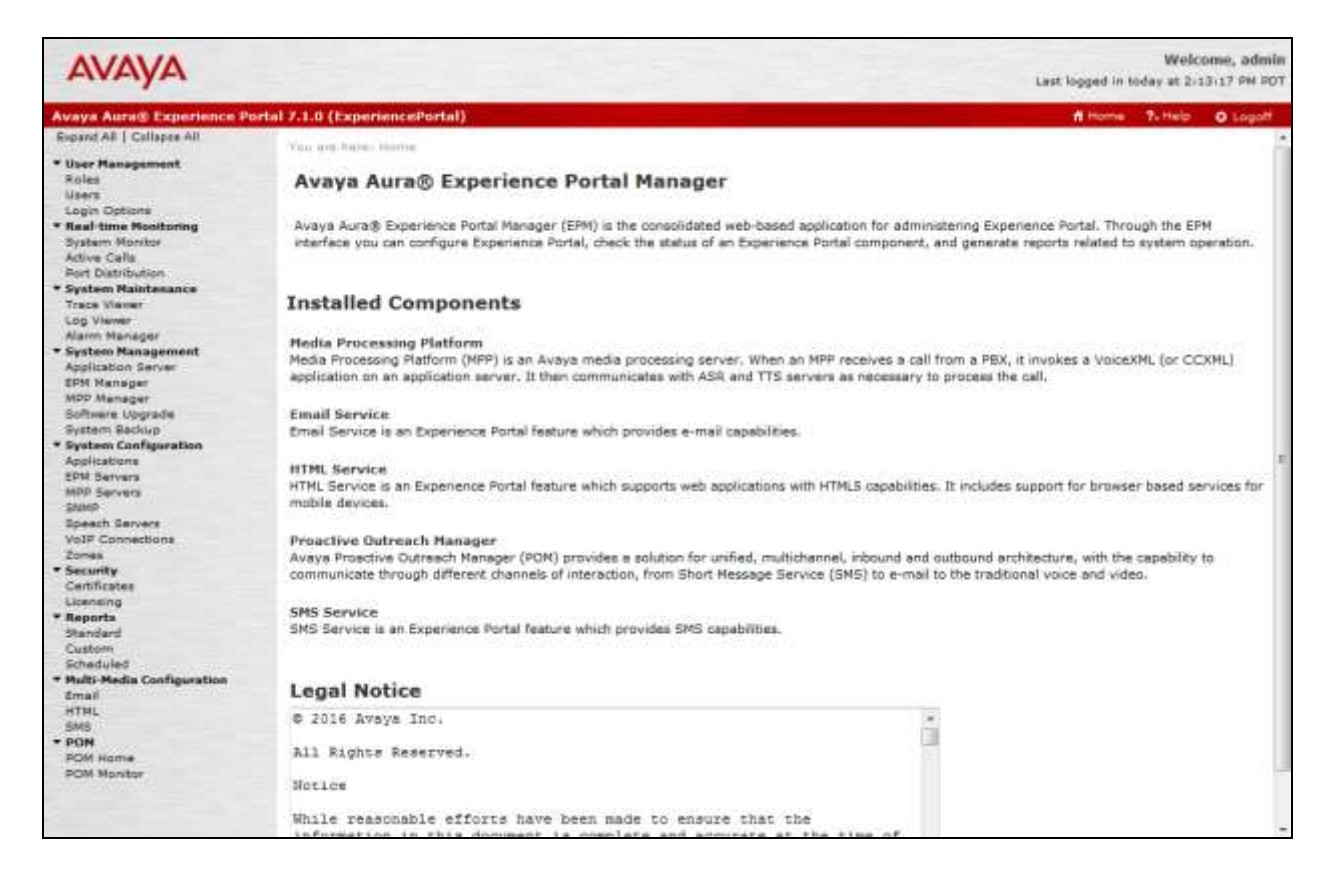

### **5.1. Configure a SIP VoIP Connection**

To configure a SIP connection, navigate to the **VoIP Connections** page and then click on the **SIP** tab (not shown) and select **Add**. On the **Change SIP Connection** page, configure as follows:

- Set **Enable** to **Yes**
- Set **Proxy Transport** to **TCP**
- For **Proxy Server**:
	- o Type in the Session Manager SIP interface IP address in **Address**
	- o Type in the Session Manager SIP Port in **Port**
- Type in **Listener Port** to **5060**
- Type in **SIP Domain** to **bvwdev.com,** as configured in Session Manager.
- Type in a value for **Maximum Simultaneous Calls,** as needed.
- Select **All Calls can be either inbound or outbound**

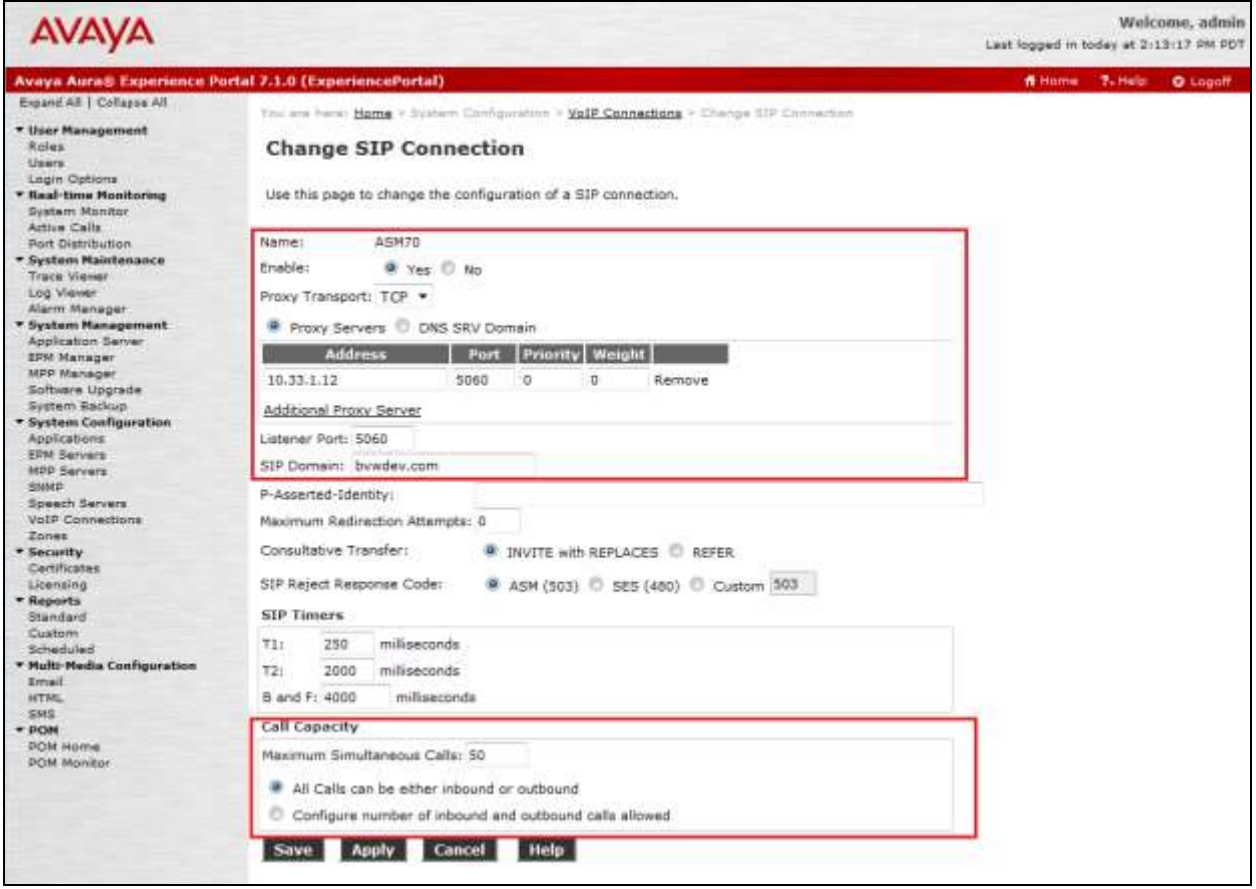

### **5.2. Verify Applications**

Note that the applications needed for Avaya POM were configured during Avaya POM installation. To view the list of application, navigate to **System Configuration**  $\rightarrow$  **Applications**.

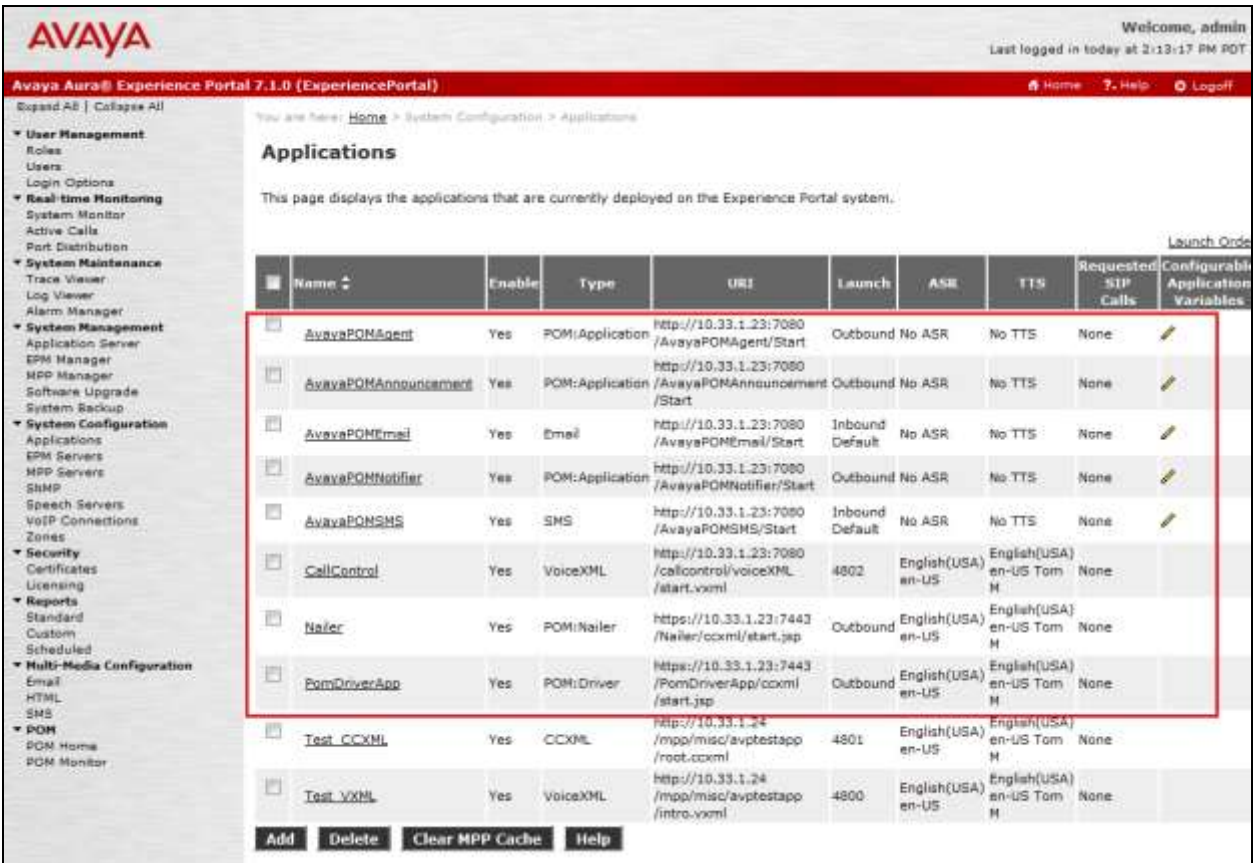

### **5.3. Configure Avaya POM**

When Avaya POM is installed on Experience Portal, a sub menu is added to EPM. On the left pane, select **POM Home** under **POM.** All configurations for Avaya POM are performed from this page, **POM Home**.

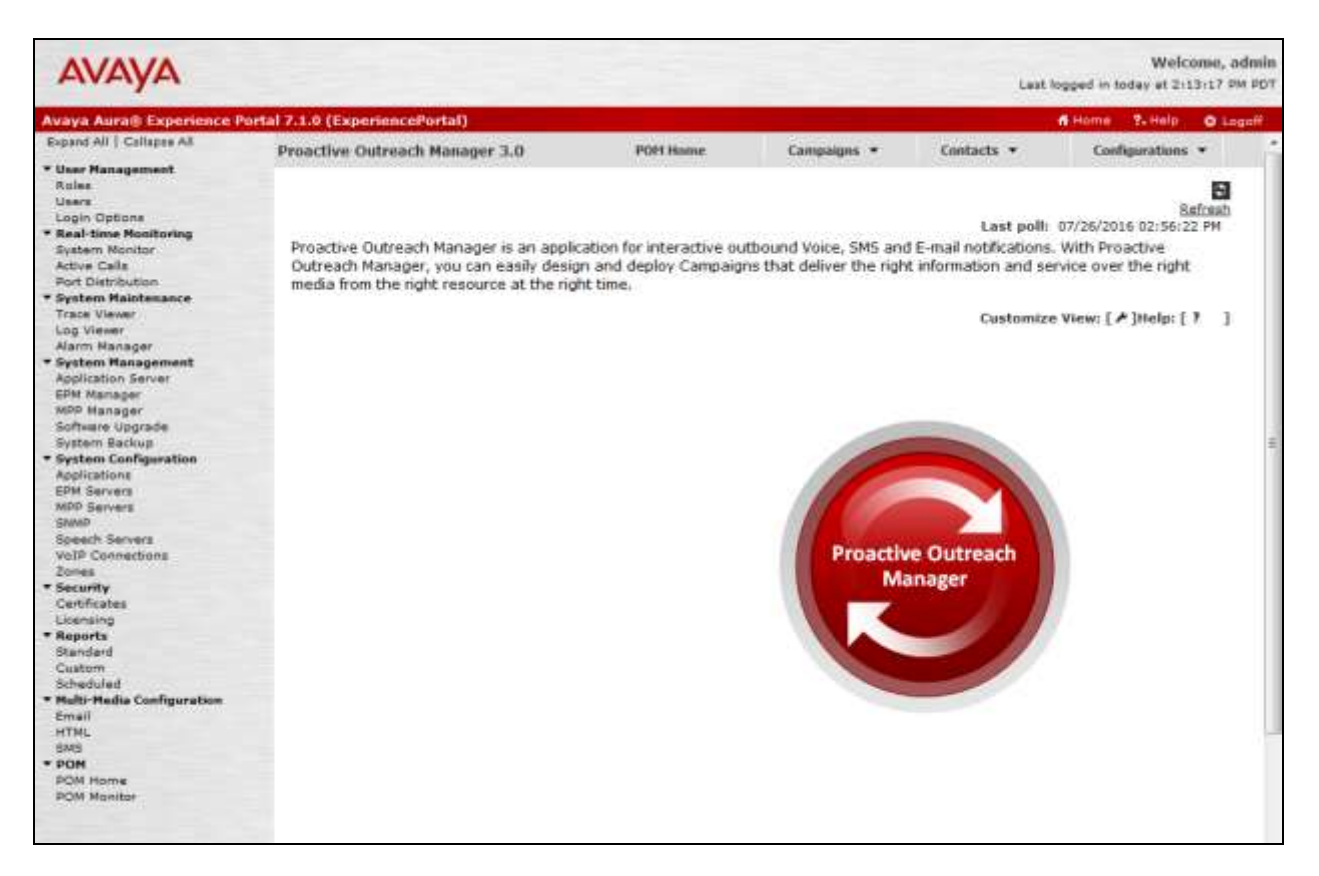

### **5.4. Add POM Server**

From **POM Home**, hover over **Configurations** and select **POM Servers**; click **Add** to add Avaya POM server. On **Add POM Server** page, type in a name in **POM Server Name** and type in Avaya POM IP Address in **POM Server IP Address** and Select **Continue**. Note that since Avaya POM was installed on the same server as Experience Portal, IP Address of Experience portal was used.

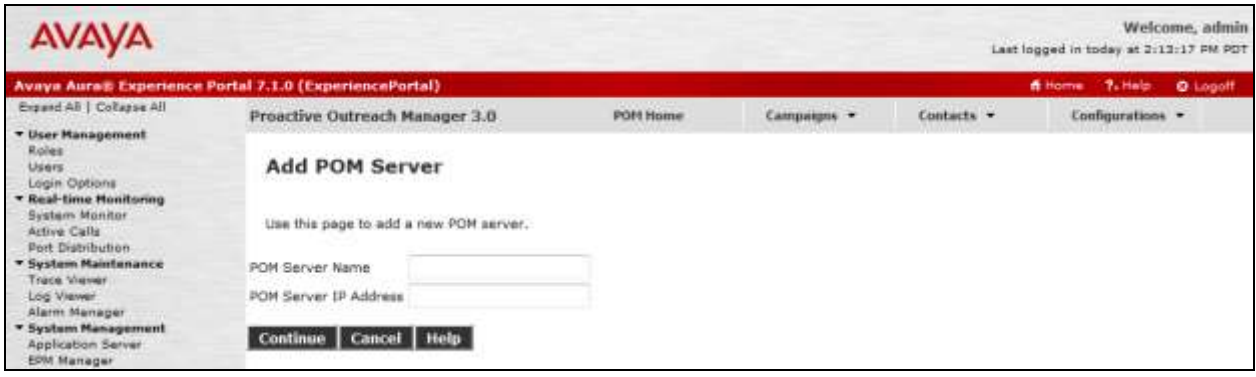

On the **Edit POM Server** page check box for **Trust this certificate** and select **Save.** 

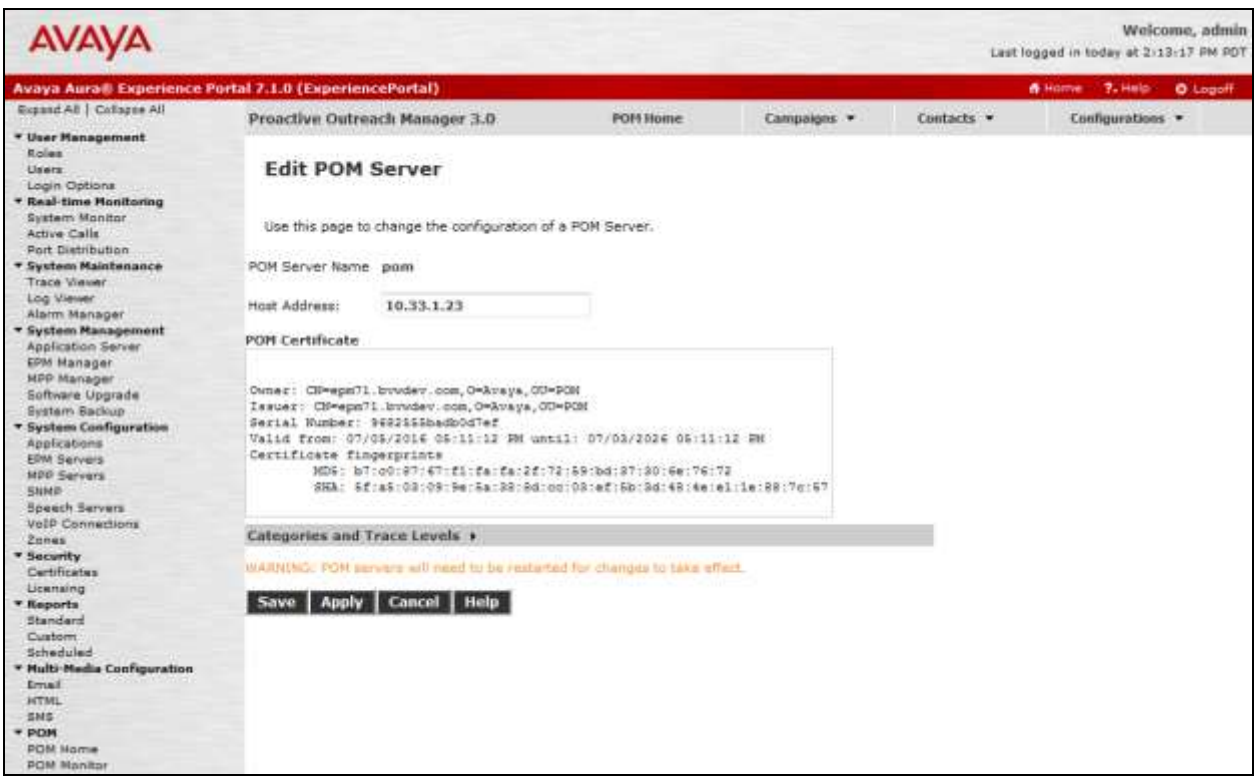

#### **5.5. Configure POM Server**

Outbound settings will need to be configured for Avaya POM to place outbound calls. Navigate to **Configurations**  $\rightarrow$  **POM Servers**  $\rightarrow$  **Outbound Setting** (not shown). On the **Voice Server** Page, click on the name of Voice Server; EPM, in this case.

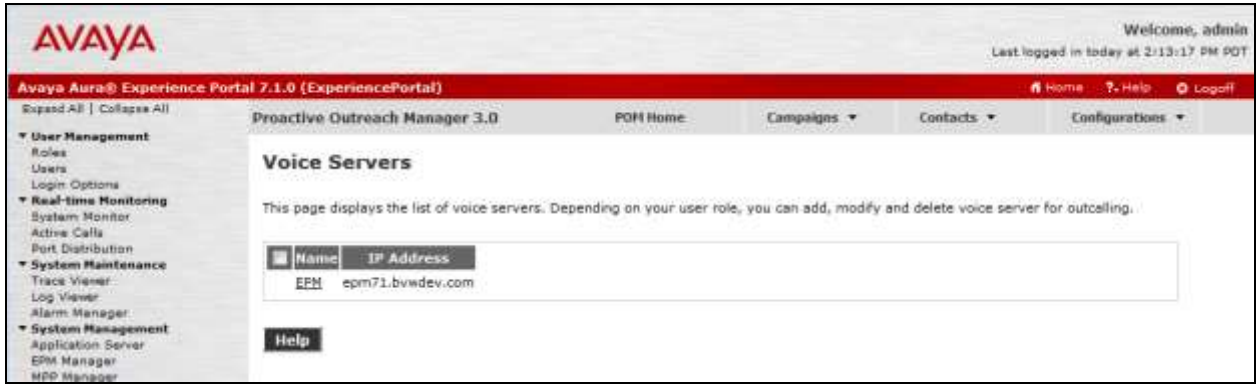

On the **Edit Voice Server** page, type in the **User Name** then **Password,** as configured for Experience Portal. This username and password is obtained from the **Outcall** section of **System Configuration**  $\rightarrow$  **EPM Server**  $\rightarrow$  EPM Settings.

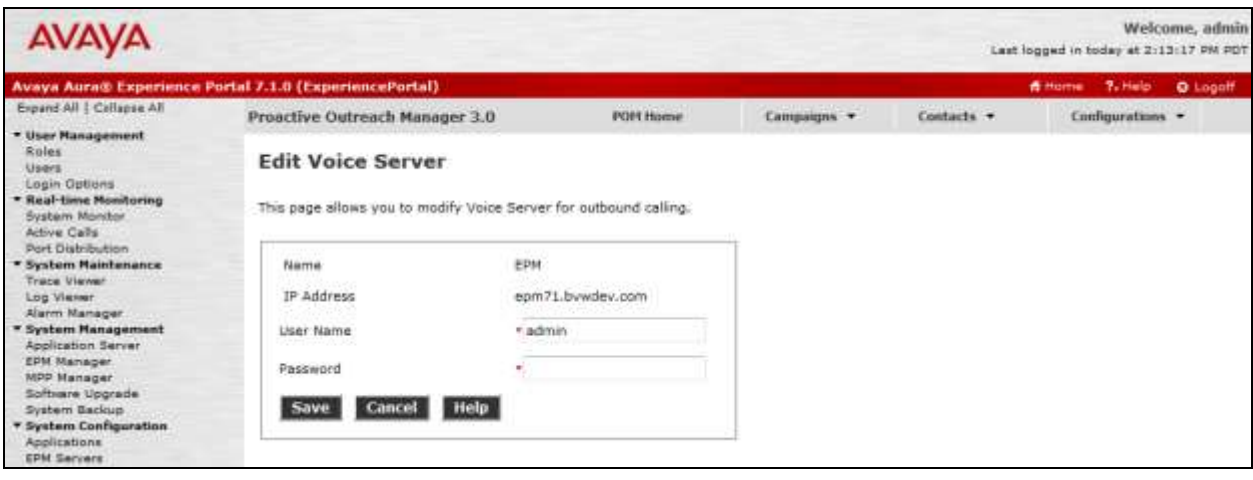

### **5.6. Configure CTI**

From **POM Home**, navigate to **Configurations**  $\rightarrow$  **CC Elite Configurations** and select **Add CTI Detail** under **CTI Configuration** (not shown). On the **Add CTI Detail** page, configure as follows:

- Type in a name in **CTI group name.**
- Type in Communication Manager IP Address in **CM IP address.**
- Type in username and password in **CM Login** and **CM Password**.
- Type in AES IP Address in **AES IP address.**
- From the **CTI group role** drop down menu, select **Active.**

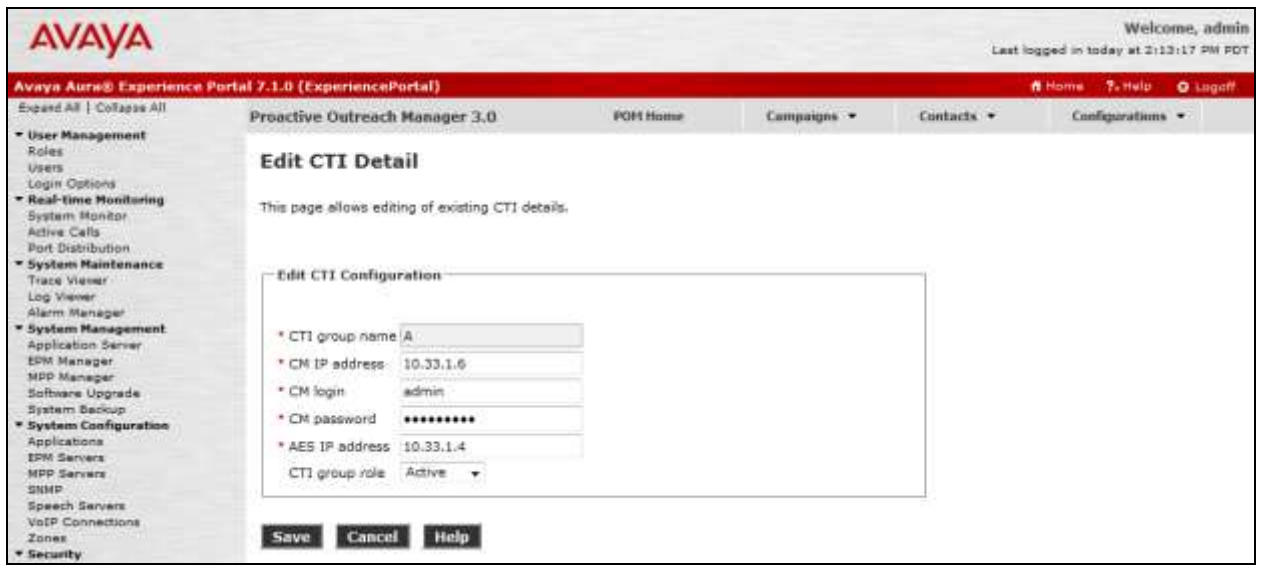

On the **Configure CTI setup details, CMS setup details and POM Skills** page, select **Add Skill**. Type in the skill as configured in **Section 2.1** for **CCElite Skill Number**, type in a name in **POM Skill Name** and select **outbound** from the **Skill Type** drop down menu.

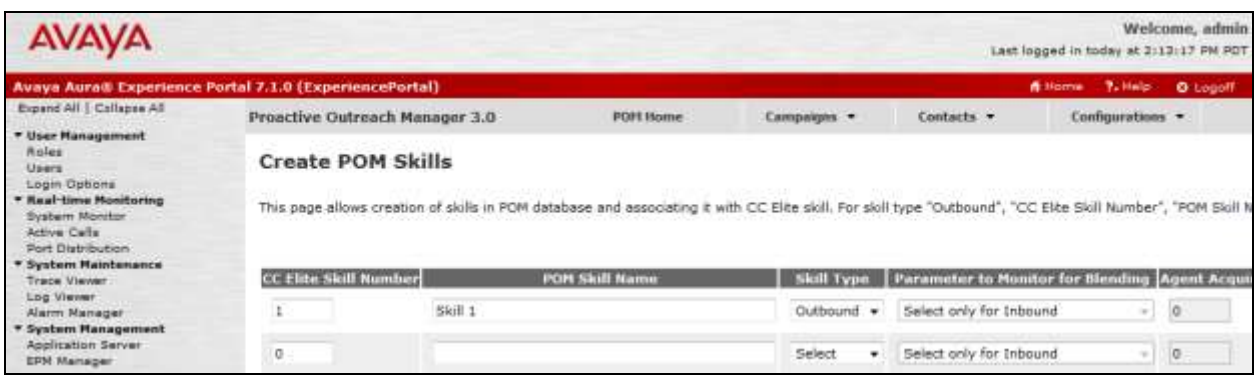

#### **5.7. Configure Contacts**

From **POM Home**, navigate to **Contacts**  $\rightarrow$  **Contact Lists** and select **Add.** Type in a name in **Name** and brief **Description** and select **Save.** 

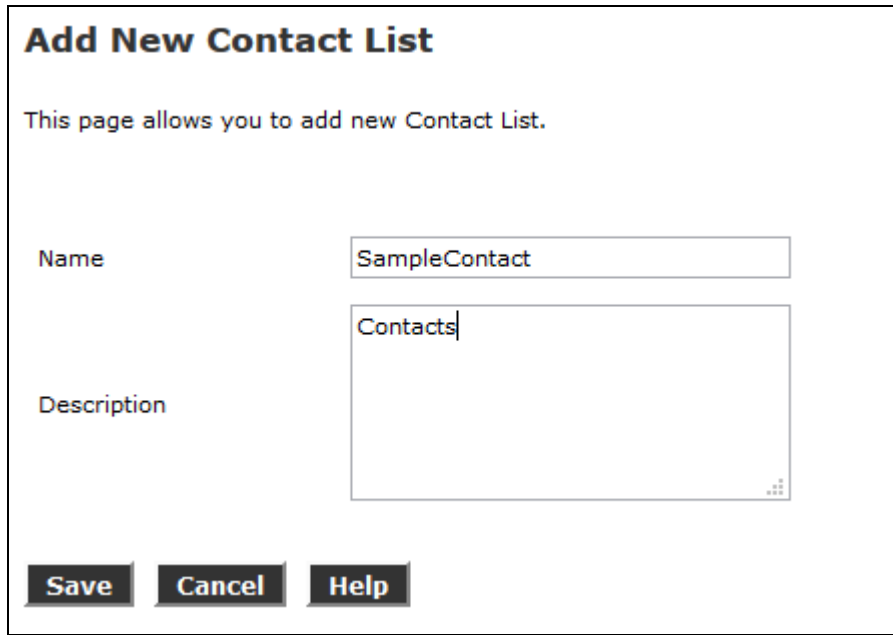

On the next page, select **Upload Contacts now** (not shown). Click on **Browse** to browse to the location of .csv for the contacts and select **Upload**.

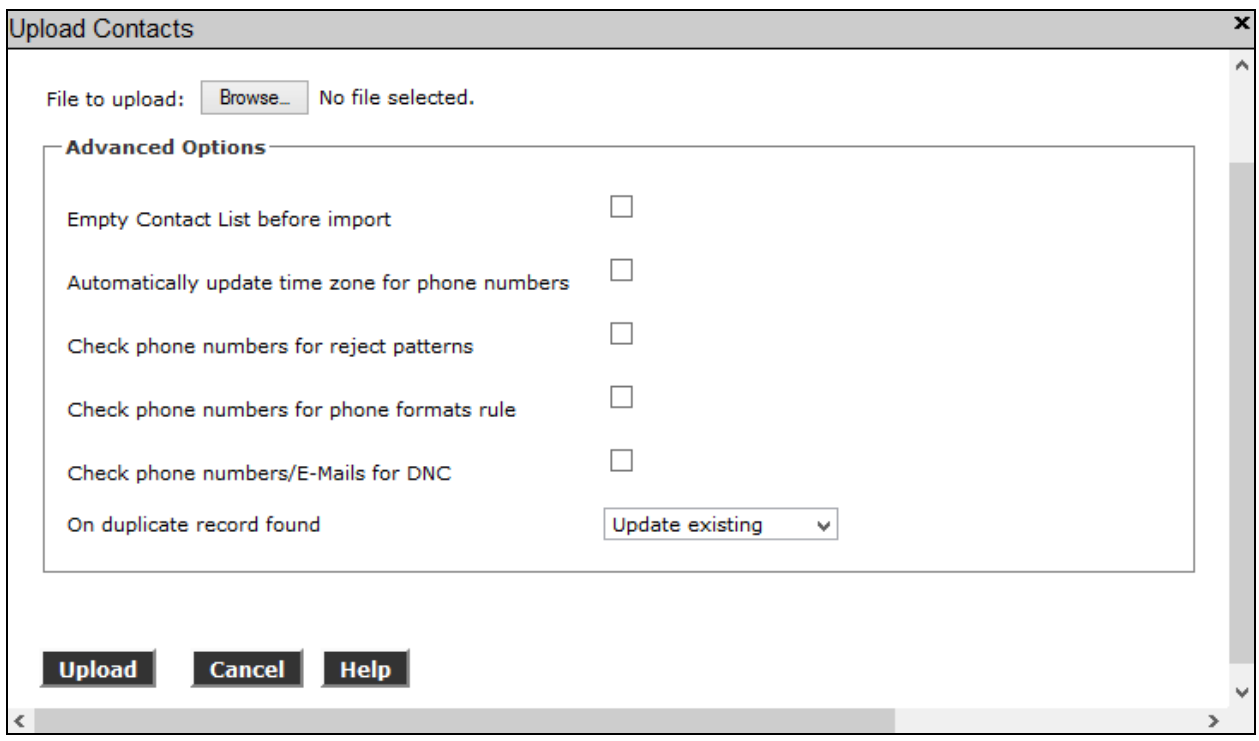

KP; Reviewed: SPOC 9/12/2016 Solution & Interoperability Test Lab Application Notes ©2016 Avaya Inc. All Rights Reserved.

17 of 33 CTDesktopPOM

### **5.8. Configure Campaign**

#### **5.8.1. Configure Campaign Strategy**

From **POM Home**, navigate to **Campaigns**  $\rightarrow$  **Campaign Strategy** and select **Add** (not shown). Type in a name as shown below and select **Continue.** 

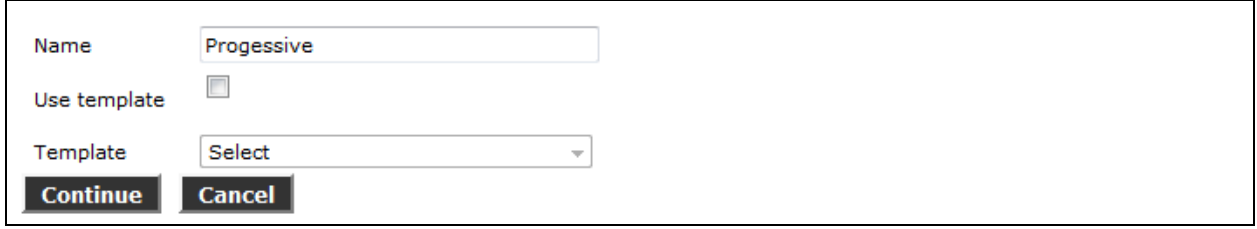

The **Campaign Strategy Editor** page will pop up**.** Configure a **Campain Strategy** as needed. Below is an example of the strategy configured during compliance testing.

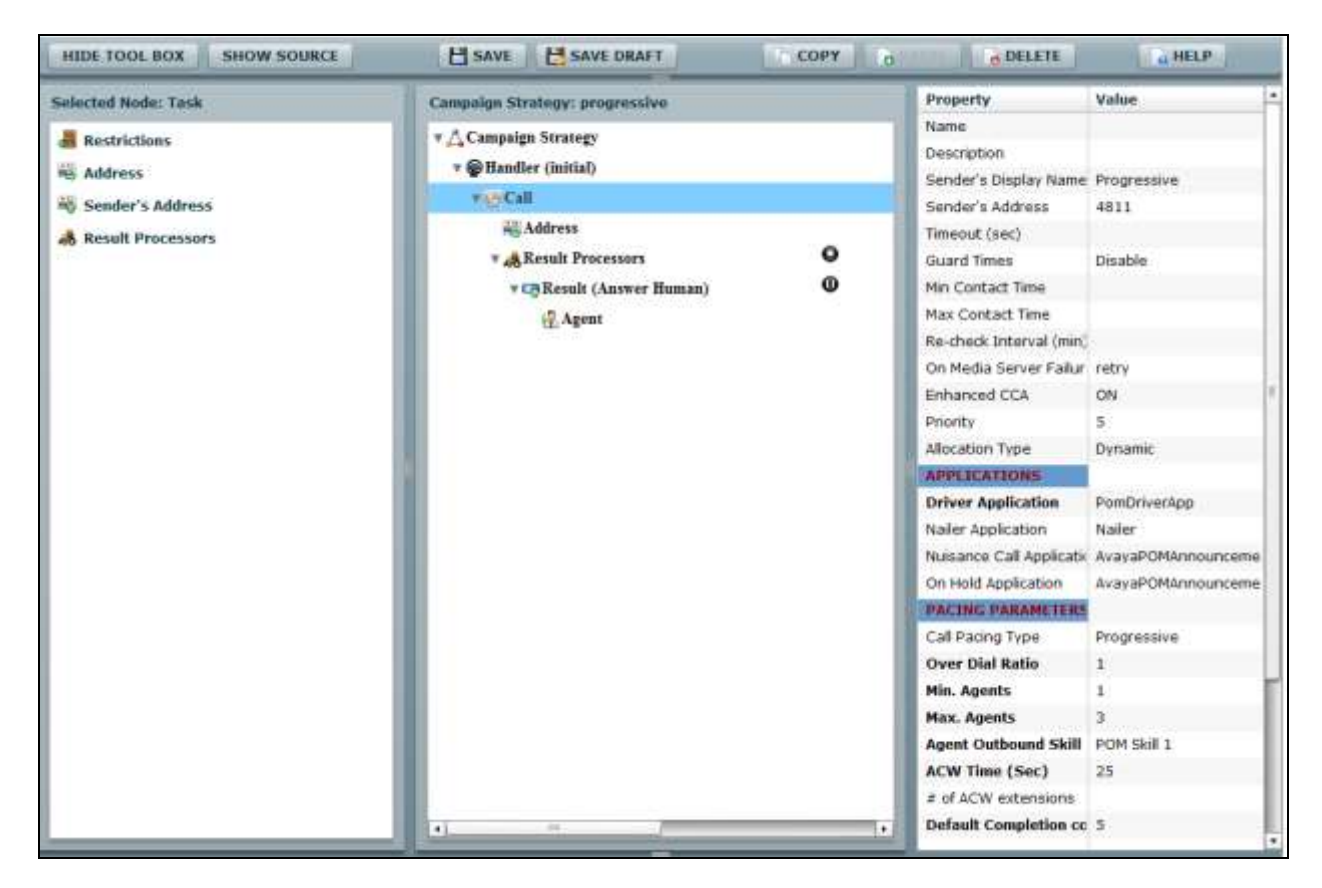

#### **5.8.2. Configure Campaign Manager**

From **POM Home**, navigate to **Campaigns Campaign Manager** and select **Add** (not shown). Type in a name in **Name** field and select **Continue.** 

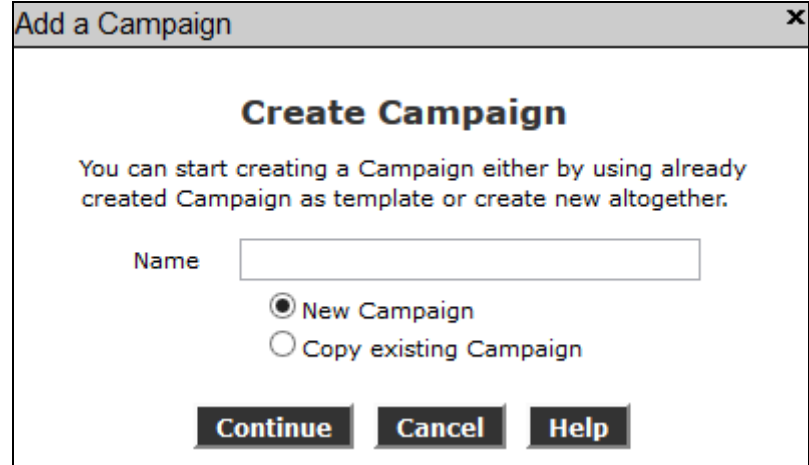

On the **Define Campaign** page, select the strategy added in previous section for **Campaign Strategy**. Select the contact list from **Section 3.7** and select **Finish**.

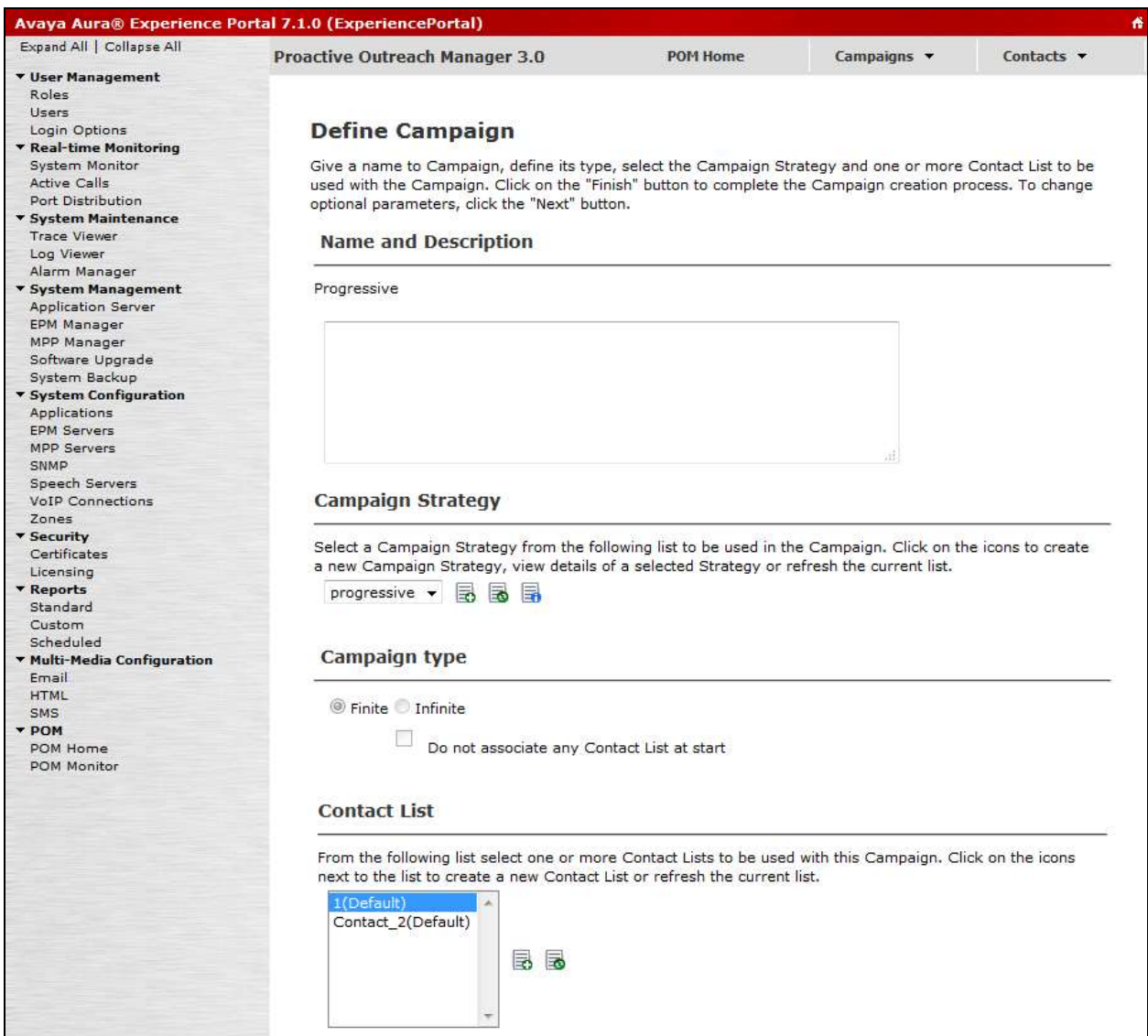

#### **5.9. Start POM Server**

Once POM Server is completely created, start it by navigating to **Configurations**  $\rightarrow$  **POM Servers**  $\rightarrow$  **POM Manager** (not shown). On the **POM Manager** page, select the check box of Avaya POM server and click **Start**. Note that in the picture below POM server was already started, if it is stopped the Start button is available to start POM server.

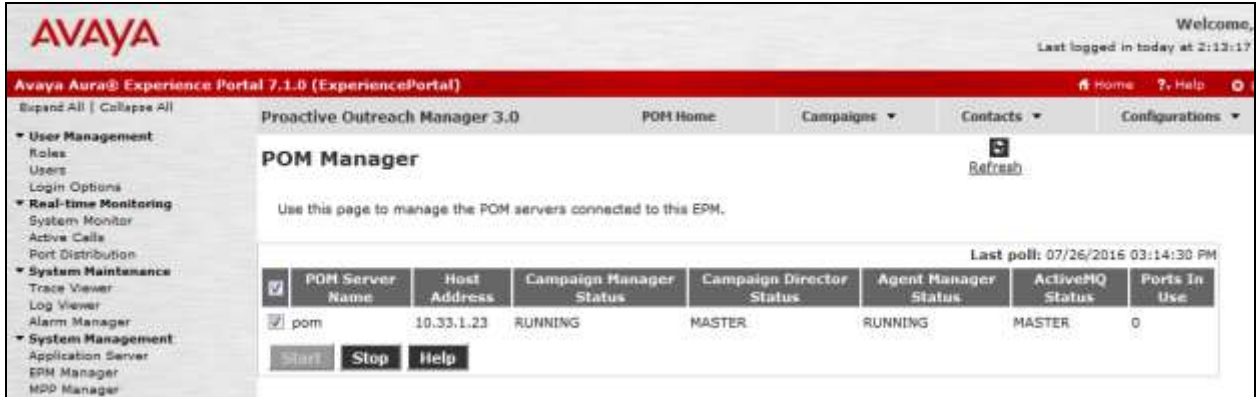

# **6. Configure Session Manager**

Configuration for Session manager is performed via System Manager. From a web browser, type in ["https://\[IP-Address\]](https://[ip-address/)/SMGR", where IP-Address is the IP Address of System Manager. Log in using appropriate credentials.

Please note that configuration of each item is not shown in detail. In the following sections, screen captures of the configured items during compliance testing are shown. For details steps on configuration of each item, refer to Document [\[3\].](#page-31-0)

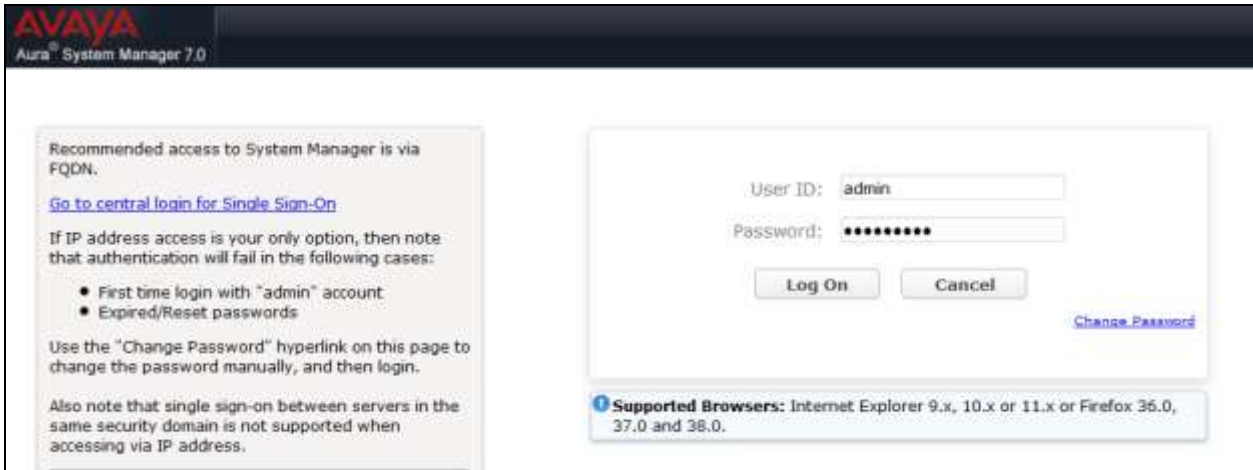

### **6.1. Configure Domain**

Once logged in, select **Routing** (not shown). On the left pane select **Domains**. Click **New** to add a new domain. For compliance testing, domain of **bvwdev.com** was added.

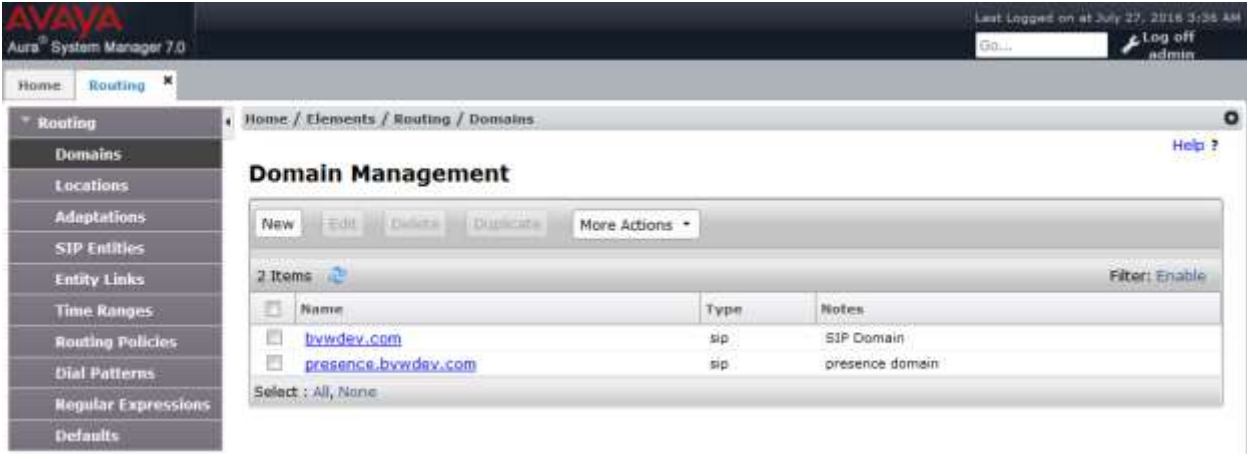

### **6.2. Configure Locations**

From the left pane, select **Location**. To add a new location, select **New**. For compliance testing, location of **CM\_LOC** and **VoicePortal\_LOC** were added.

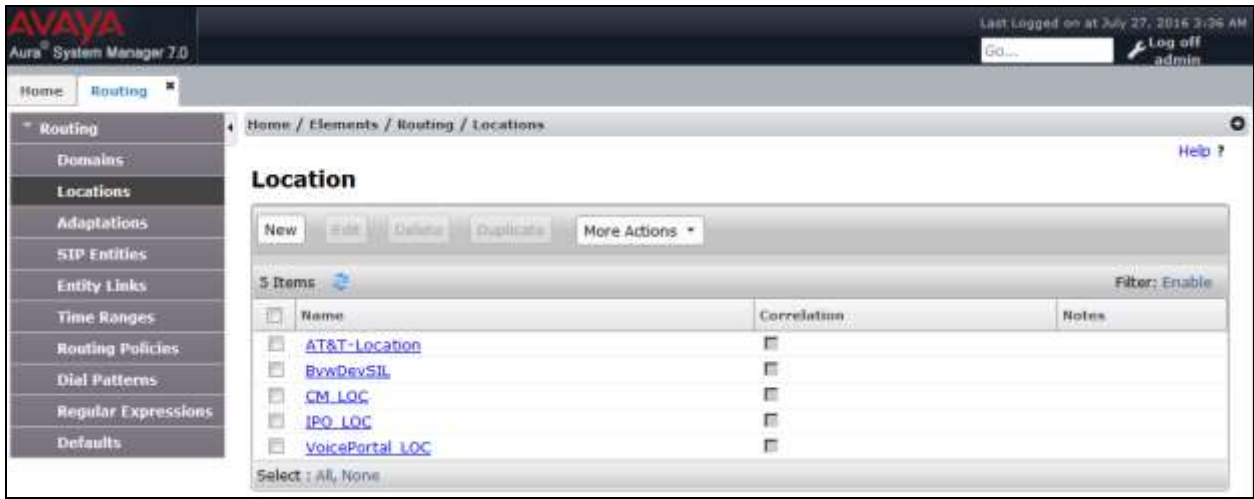

### **6.3. Configure SIP Entities**

From the left pane, select **SIP Entities**. To add a new SIP Entity, select **New**. For compliance testing, three SIP Entities were added as shown below.

- **AEP71**: Experience Portal SIP Entity
- **ASM70A**: Session Manager SIP Entity
- **ACM-Trunk1-Private**: Communication Manager SIP Entity

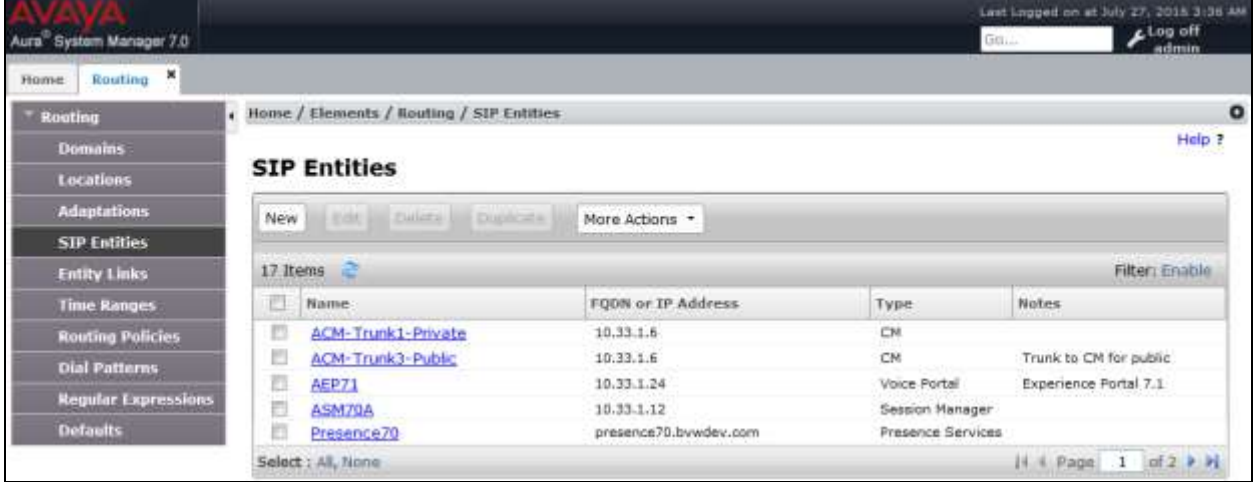

### **6.4. Configure Entity Links**

For each SIP Entity, with the exception of Session Manager, an entity link needs to be added. On the left pane, select **Entity Links**. To add a new entity link, select **New**. For compliance testing two entity links, one for Communication Manager and another for Experience Portal, were added.

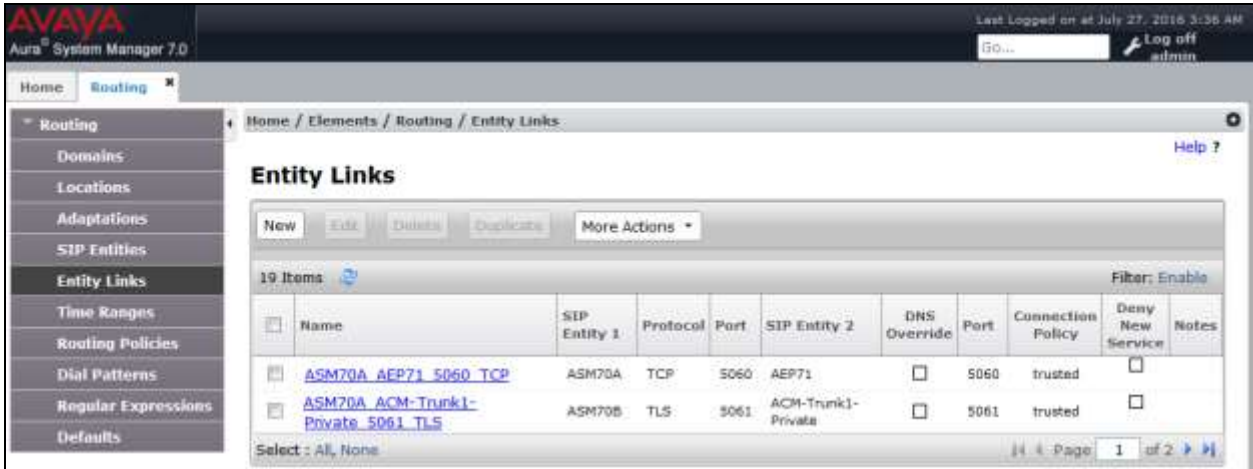

### **6.5. Configure Time Ranges**

On the left pane, select **Time Ranges**. To add a new time range, select **New.** For compliance testing, time range of **24/7** was added.

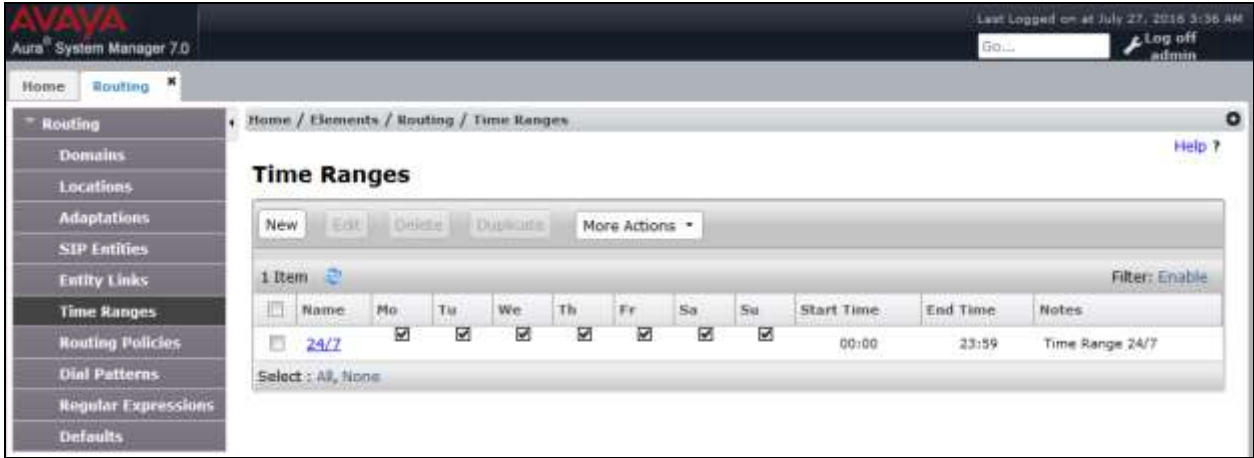

### **6.6. Configure Routing Policies**

On the left pane, select **Routing Policies**. To add a new routing policy, select **New**. For compliance testing, two routing policies were added, one for Communication Manager and another for Experience Portal.

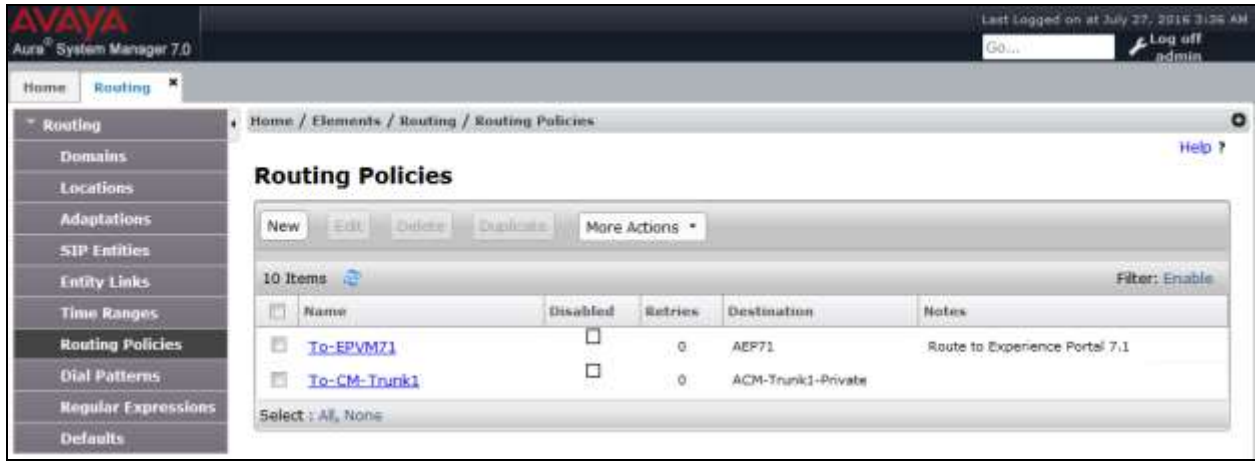

### **6.7. Configure Dial Patterns**

On the left pane, select **Dial Patterns**. To add a new dial pattern, select **New.** For compliance testing four dial patterns were added:

- **33** and **34**: All calls starting with pattern 33 and 34 with 4 digits were routed to communication manager. For compliance test, Experience Portal routed calls to extensions 3301, 3302 and 3401 which were routed to Communication Manager
- **48**: All calls starting with pattern 48 and 4 digits long were routed to Experience Portal
- **9**: All calls starting with 9 and 11 digits long were routed to Communication Manager. This was used for routing calls out to PSTN via PRI trunk configured in Communication Manager.

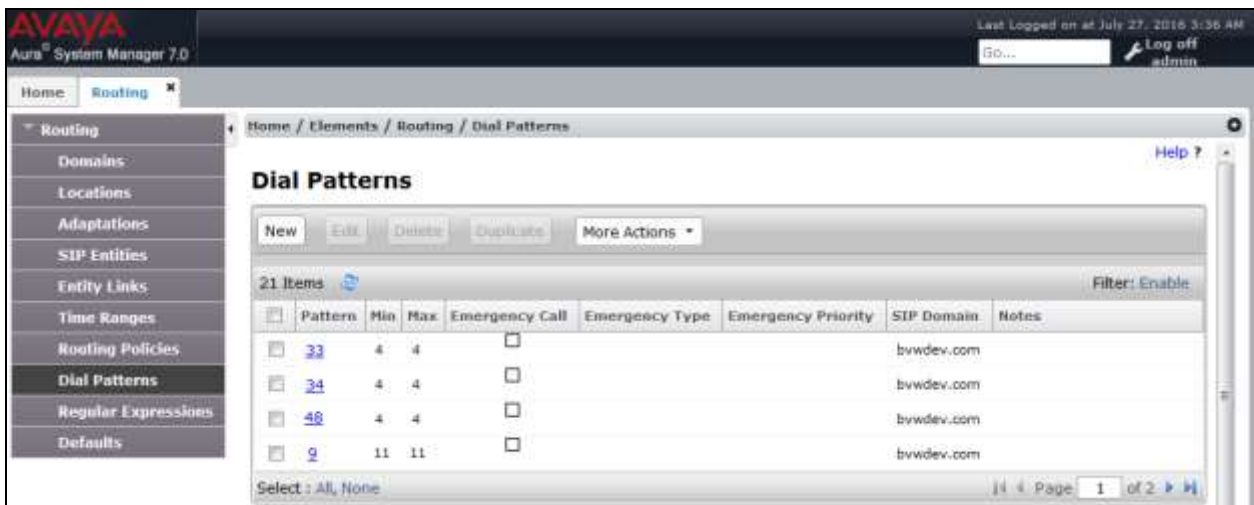

# **7. Configure CTIntegrations CT Suite**

To configure Avaya POM server in CT Suite do the following:

- 1. Open your browser and navigate to: [http://\[CTADMIN\\_SERVER\]](http://[ctadmin_server/)
- 2. Login with Administrator credentials
- 3. Navigate to: Site/Servers/[server group]/POM. To view/edit settings, select a POM server group on the screen or click '**Add POM Server Group**' to add a new group.

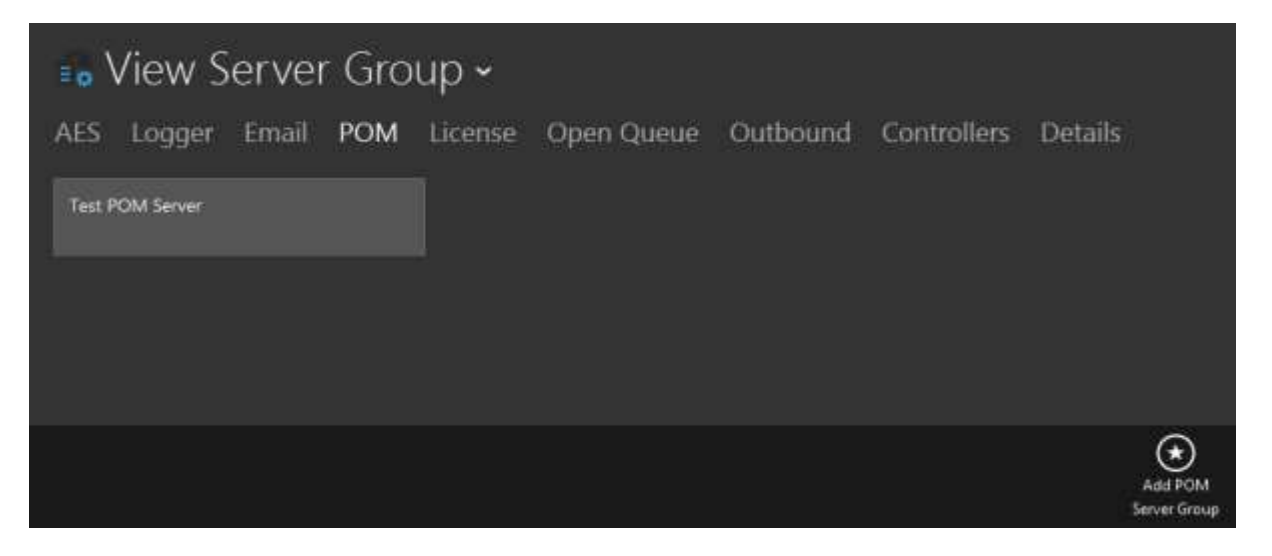

To view/edit settings, select a POM server on the list screen, or click '**Add POM Server**' to add a new server.

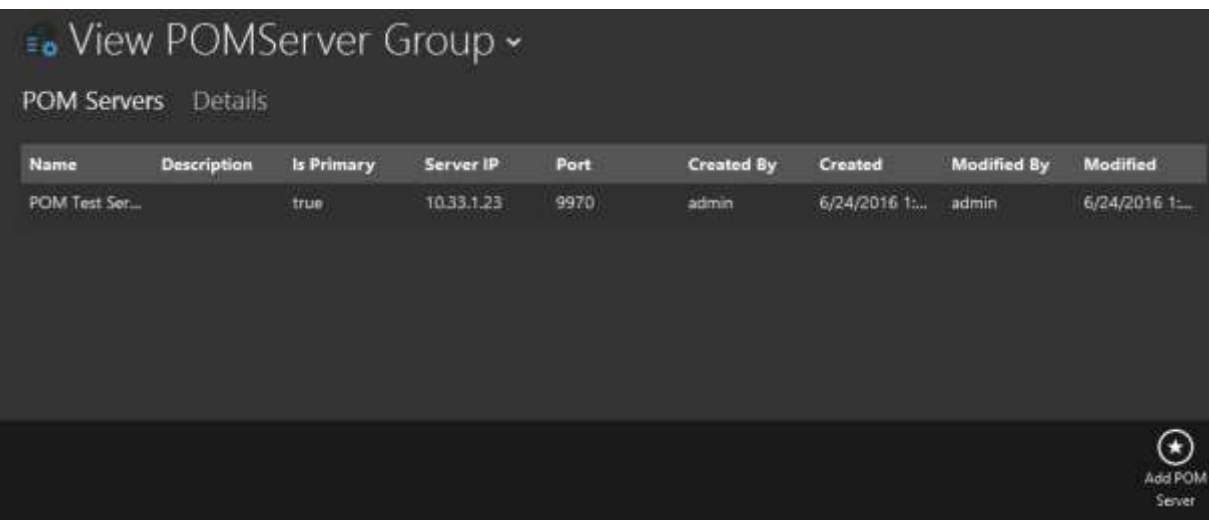

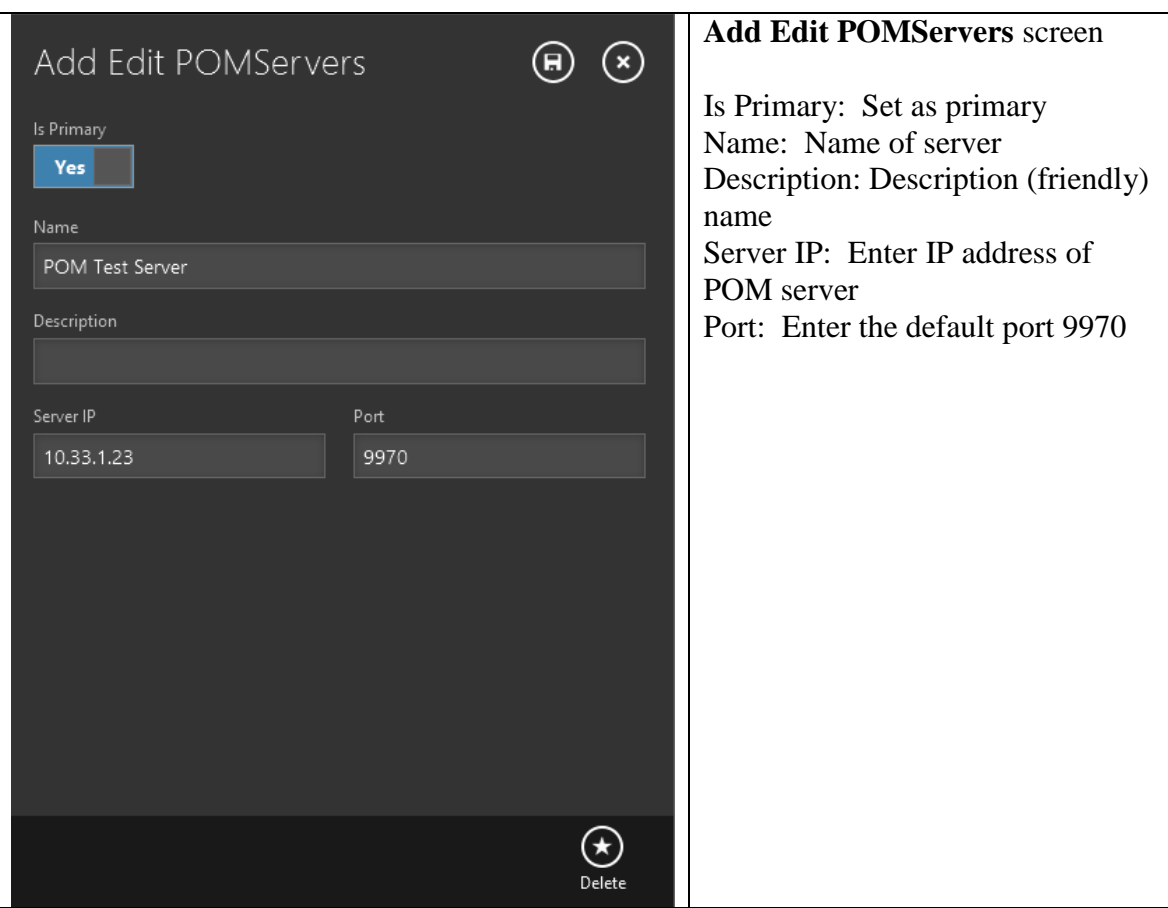

To view/edit settings, select a POM server group on the list screen, or click '**Edit POM Server Group**' to edit settings.

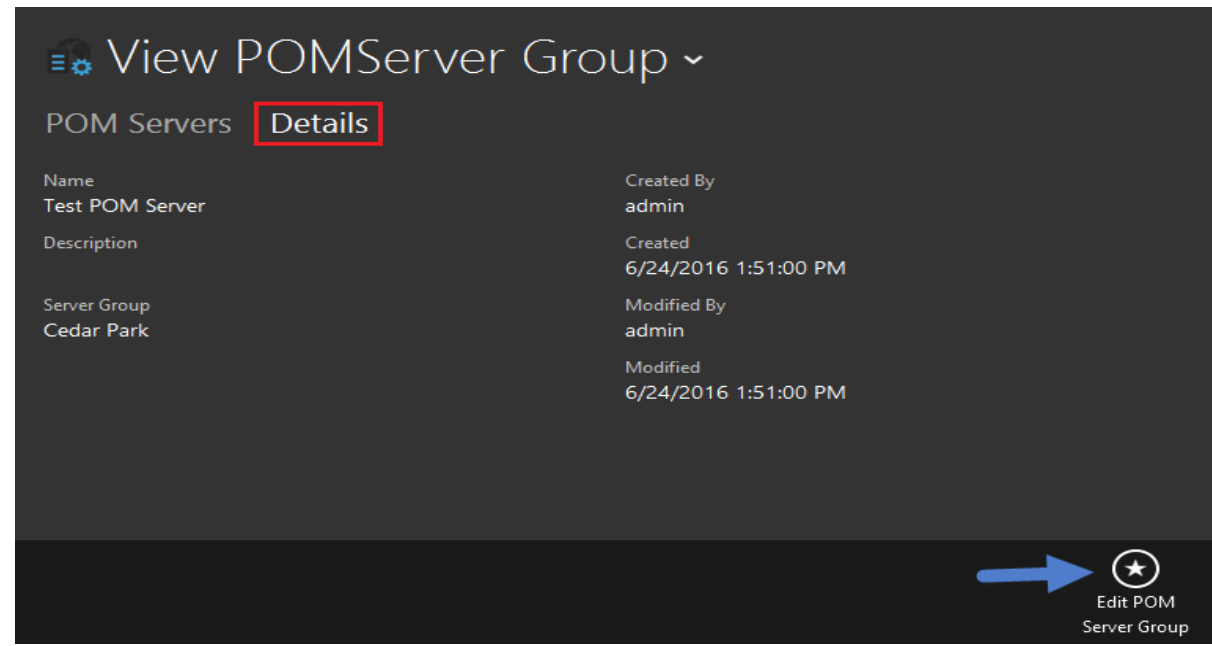

Solution & Interoperability Test Lab Application Notes ©2016 Avaya Inc. All Rights Reserved.

27 of 33 CTDesktopPOM

#### 4. CT Suite Agent Configuration

Note that further details available in CT Suite Administration Guide for agent and server configurations can be found in **Section 10**.

 From **CT Admin** navigate to the CT Suite Agent: **Site POM Agent Template**. The list of agent is displayed, if more agents need to be added, click on **Add Agent** button.

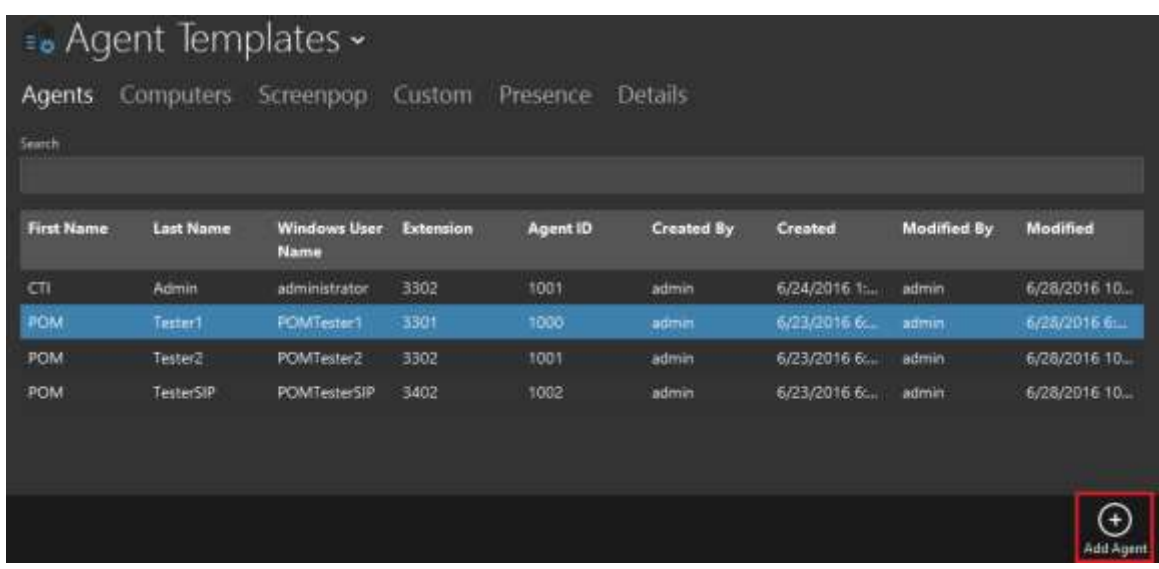

 Click on the agent and navigate to the '**Agent**' tab and ensure '**POM Agent**' is set to '**Yes**'.

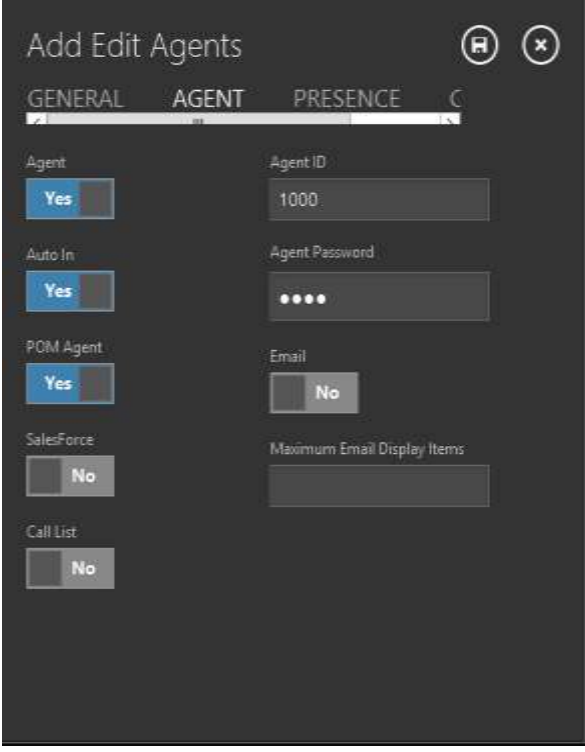

# **8. Verification Steps**

This section provides the verification steps that may be performed to verify that the CT Desktop agent to work with Avaya POM.

1. From an Agent Desktop, launch the CT Desktop application via **Start**  $\rightarrow$ **CTIntegrations**  $\rightarrow$  **CTSuite**  $\rightarrow$  **CT Desktop**. The Screen below shows the CT Desktop application is launched and log in as POM agent.

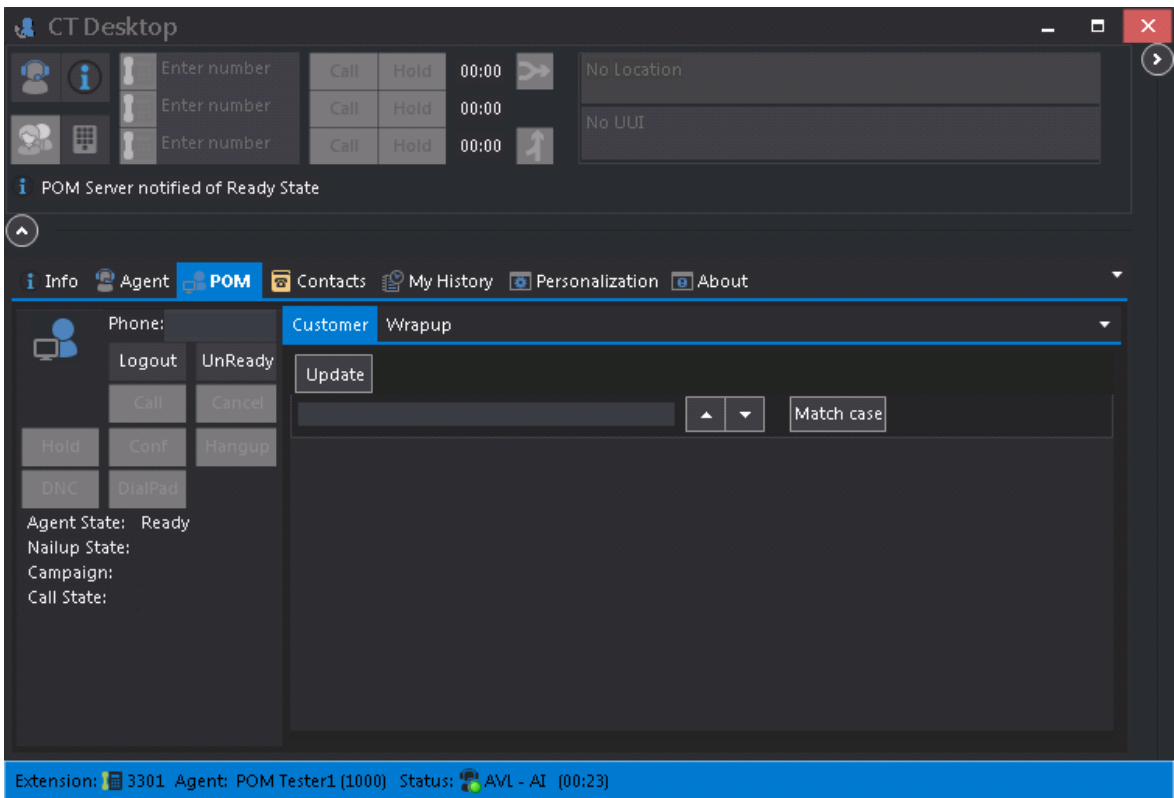

2. Start a Preview call campaign, Avaya POM server places outbound call to the CT Desktop agent. As soon as the CT Desktop answers the call from POM, the Nailup state should be in Nailedup, the campaign name is displayed in the Campaign field and the customer information is pull out from the contact list that is assigned to the campaign. The CT Desktop now is ready to call out to the customer.

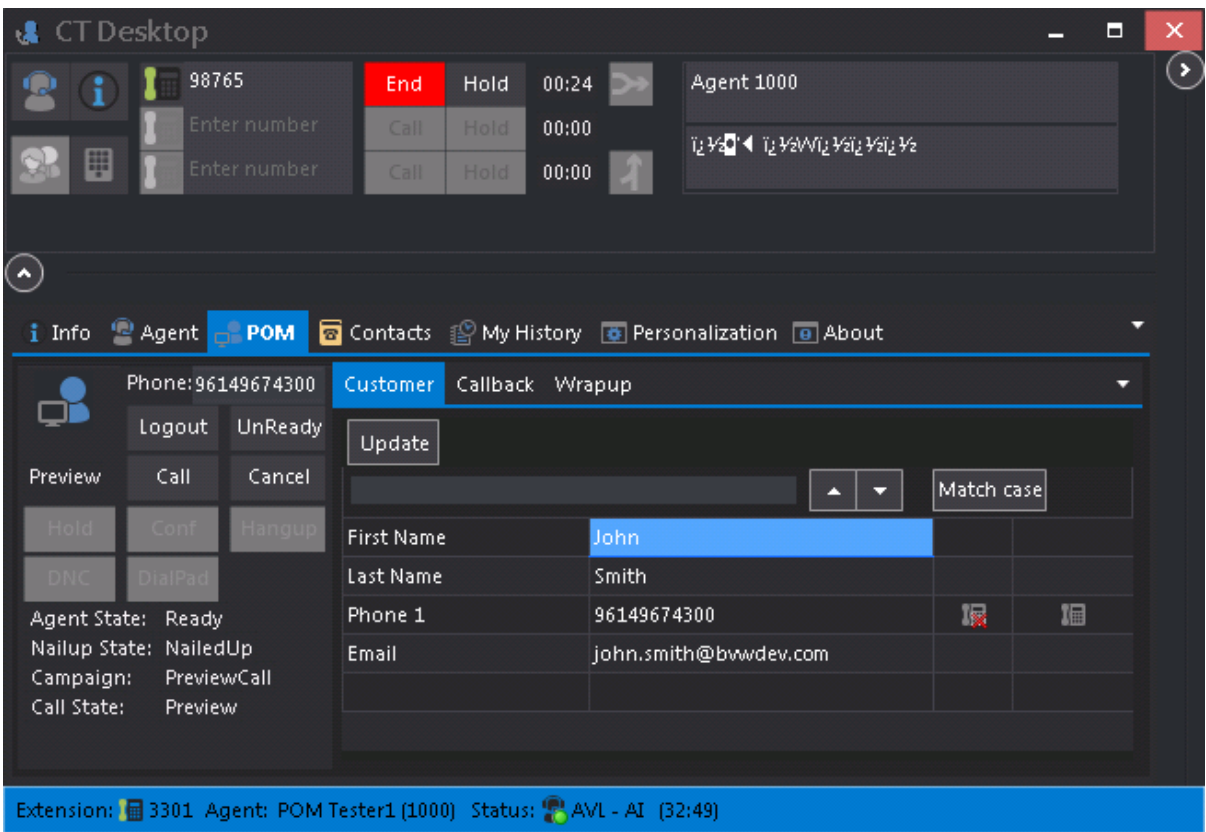

3. Check POM Monitor, it should show the same status as displayed in the CT Desktop agent.

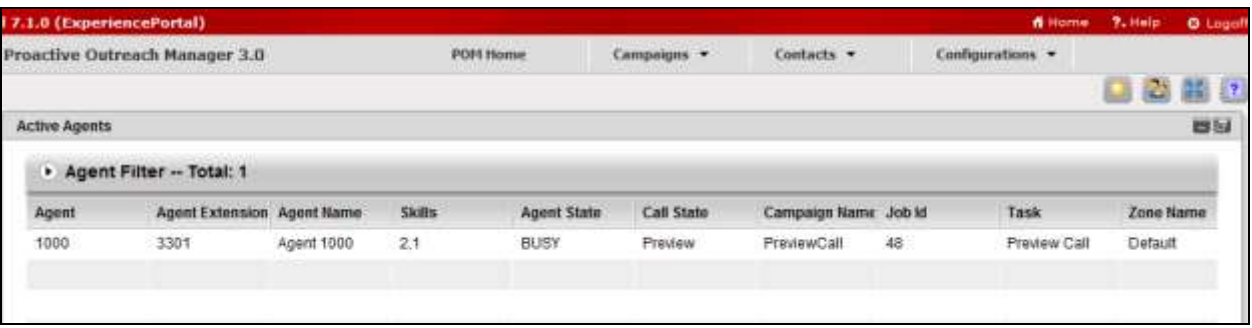

# <span id="page-31-0"></span>**9. Conclusion**

These Application Notes describe the configuration steps required to integrate the CTIntegrations CT Suite and CT Desktop with Avaya Proactive Outreach Manager. All feature and serviceability test cases were completed successfully.

# **10. Additional References**

This section references the product documentation that is relevant to these Application Notes. Documentation for Avaya products may be obtained via [http://support.avaya.com](http://support.avaya.com/)

- [1] Implementing Proactive Outreach Manager, Release 3.0.3, May 2016
- [2] Administering Avaya Aura® Communication Manager, Release 7.0.3, Document 03- 300509, Issue 10, June 2016
- [3] Administering Avaya Aura® Session Manager, Release 7.0, Issue 7, Jan 2016
- [4] Administering Avaya Aura® Experience Portal, Release 7.0.1, April 2015
- [5] Avaya Aura® Application Enablement Services Administration and Maintenance Guide, Release 7.0, Document 02-300357, Jan 2016

Documentation related to CT Desktop may directly be obtained from CTIntegrations. [6] CTIntegrations CT Admin

#### **©2016 Avaya Inc. All Rights Reserved.**

Avaya and the Avaya Logo are trademarks of Avaya Inc. All trademarks identified by  $\mathbb{R}$  and  $\mathbb{M}$ are registered trademarks or trademarks, respectively, of Avaya Inc. All other trademarks are the property of their respective owners. The information provided in these Application Notes is subject to change without notice. The configurations, technical data, and recommendations provided in these Application Notes are believed to be accurate and dependable, but are presented without express or implied warranty. Users are responsible for their application of any products specified in these Application Notes.

Please e-mail any questions or comments pertaining to these Application Notes along with the full title name and filename, located in the lower right corner, directly to the Avaya Dev*Connec*t Program at [devconnect@avaya.com.](mailto:devconnect@avaya.com)